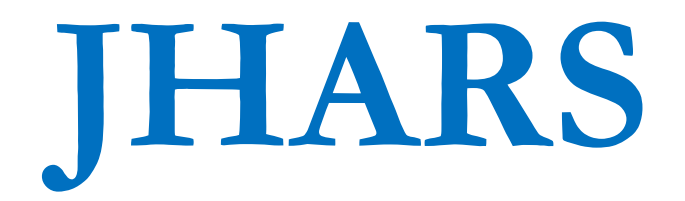

# **"Options for Administrators of the JHARS system"**

## There are seven administrator options available :

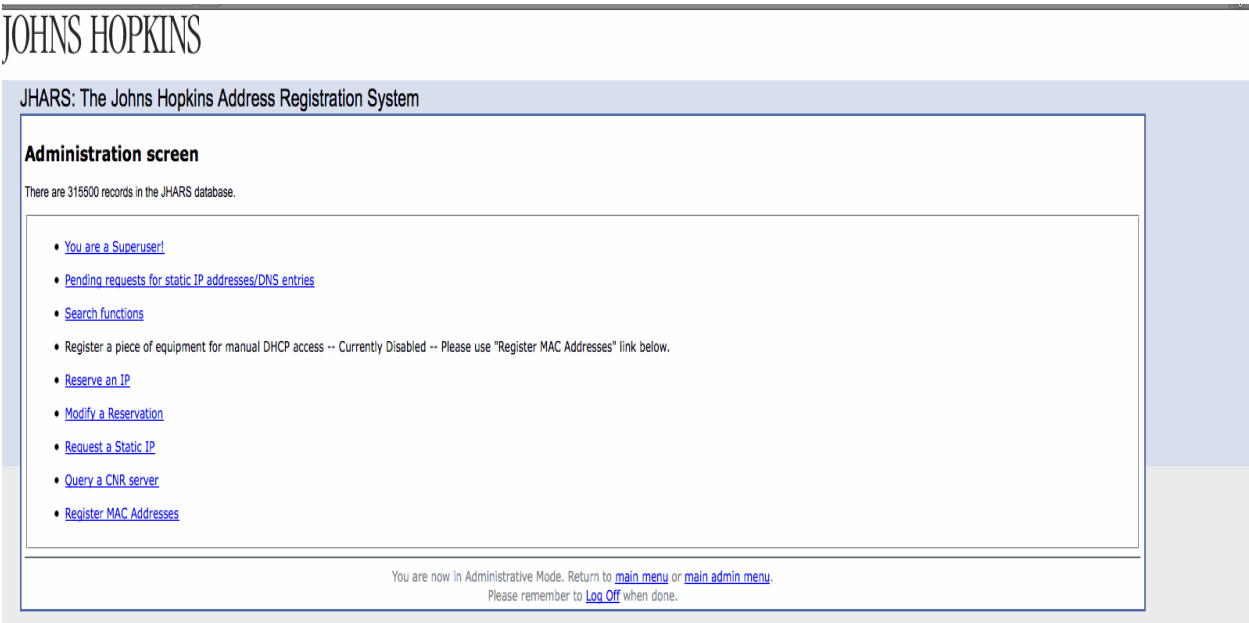

**Option 1:** Pending requests for static IP addresses/DNS entries

If you are responsible for handling all aspects of a particular subnet, you will need to monitor this option for new requests. Clicking this will display any requests waiting for your response/approval.

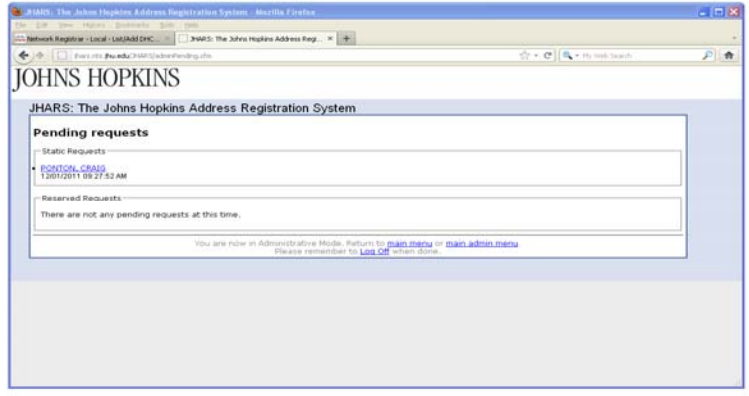

**All pending requests in the Jhars system will be displayed. However, you will only be able to access requests from your scope.** 

**Click on the request:** 

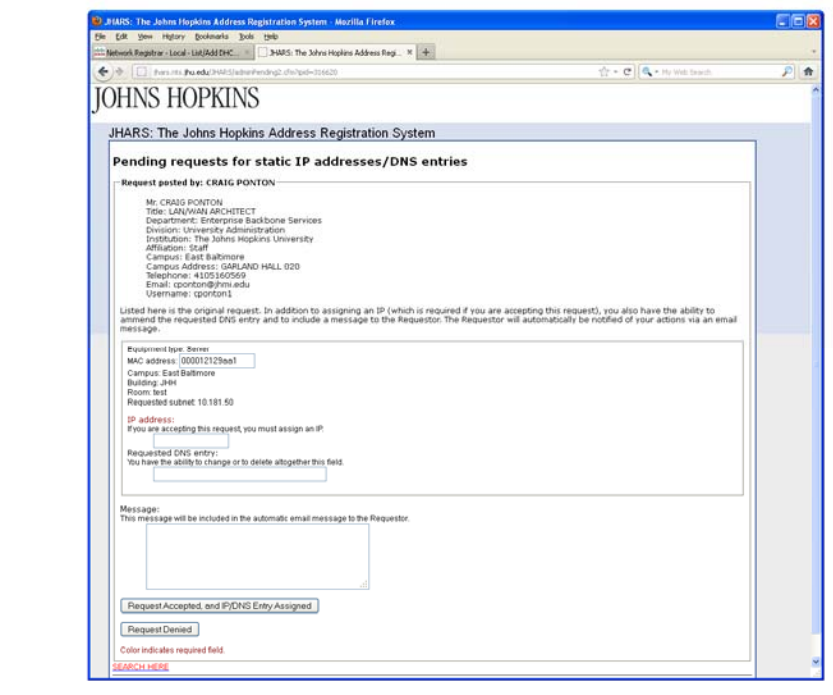

**Enter the assigned IP address. You can use the search feature at the bottom of the screen to see what is currently in use.** 

**There is a message area for comments, if needed.** 

**Click on the Request Accepted or Request Denied button . The information will be sent to the requestor via email.** 

## **Option 2: Search Functions**

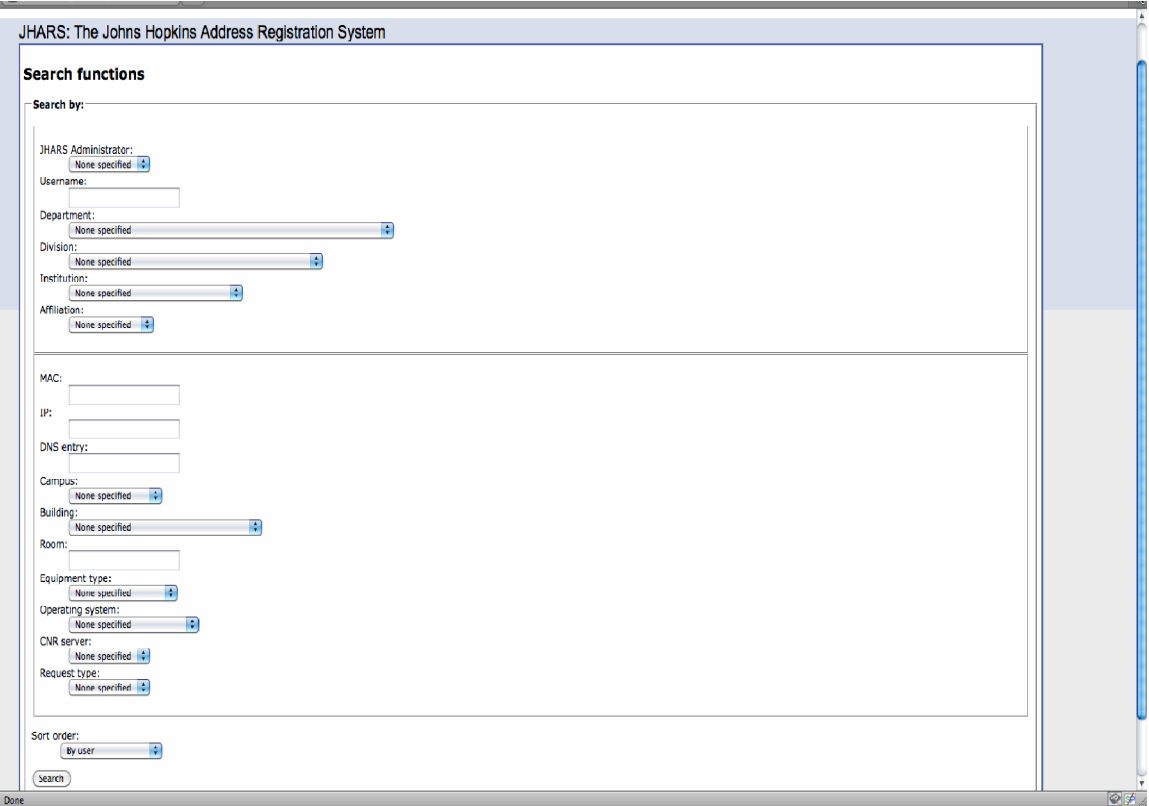

**This allows you to search using different methods. Ex: IP; MAC; Username; etc.** 

## **Option 3: Reserve an IP Address**

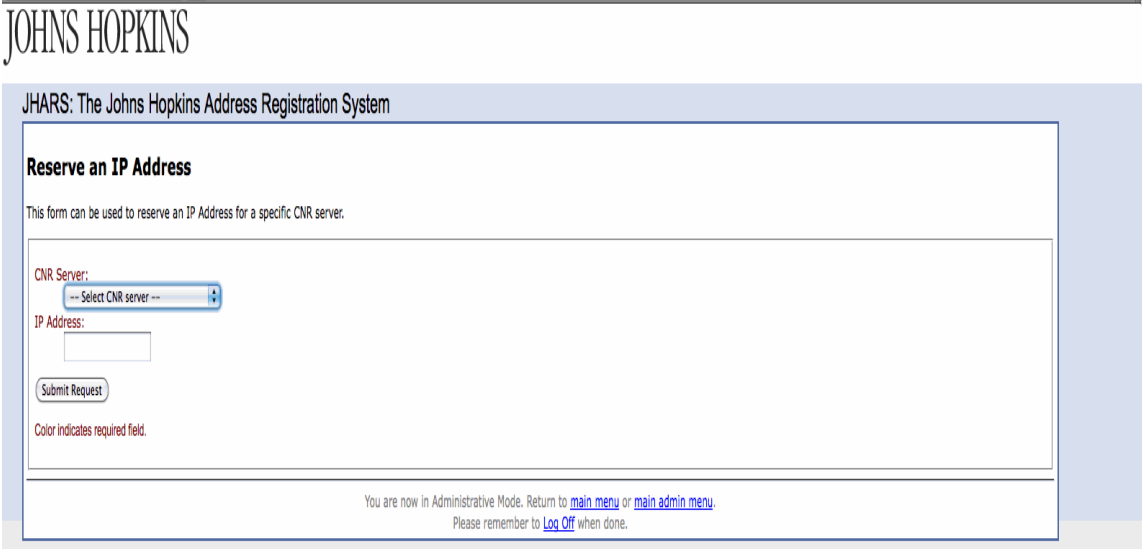

Enter the IP address to be reserved and select the CNR server from the drop-down list, then click "Submit". This will query the dhcp server to see if there is a reservation currently assigned to the address.

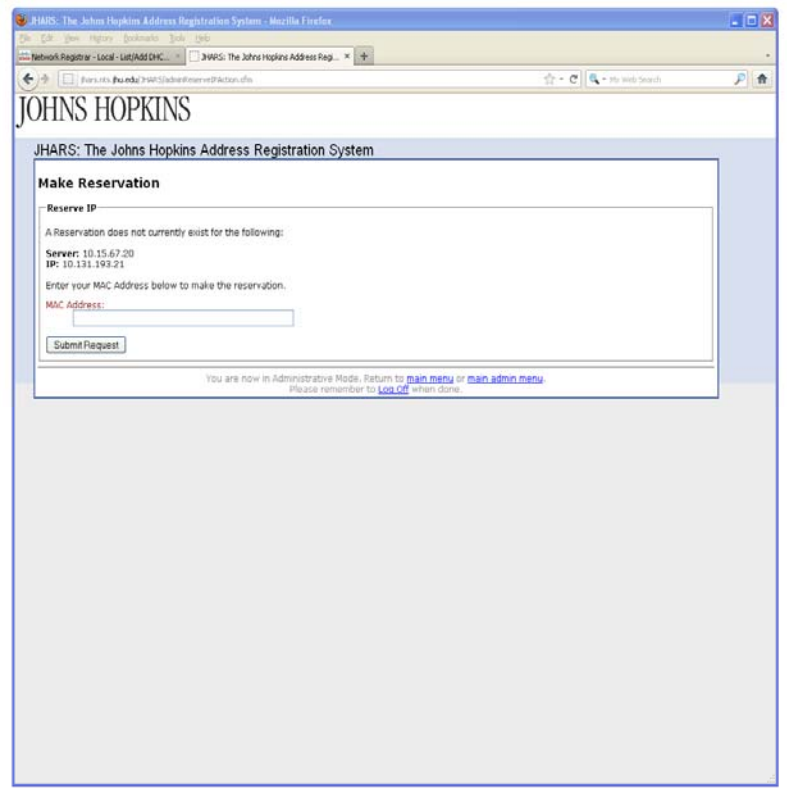

**If a Reservation does not exist, enter the mac address of the device and submit the request.** 

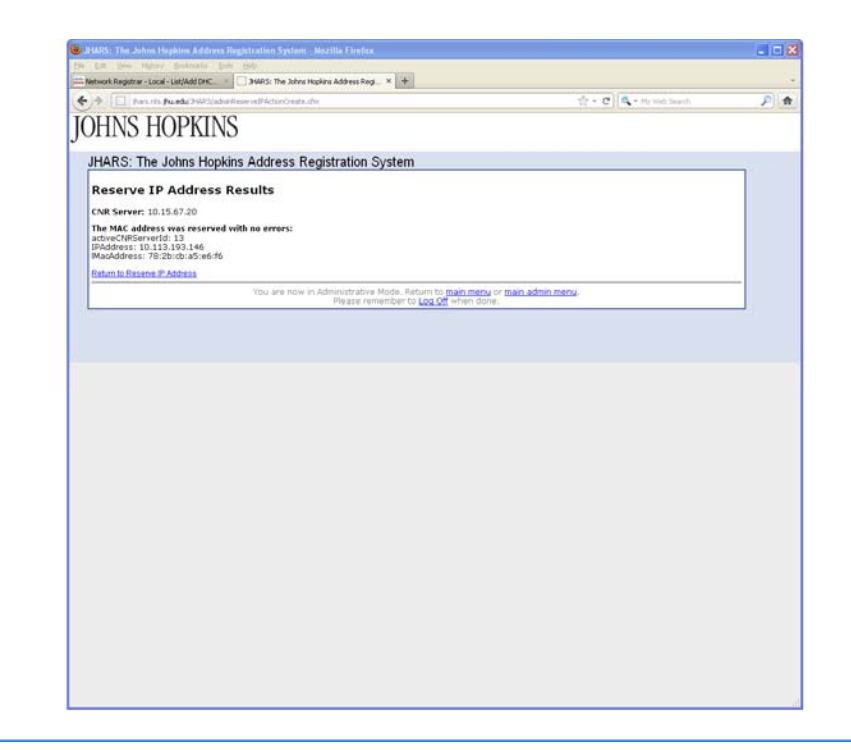

## **Option 3A:**

**If the address entered currently holds a lease, JHARS will notify you of the mac address assigned to the IP and allows you to reserve the addess by "Submitting the Request".** 

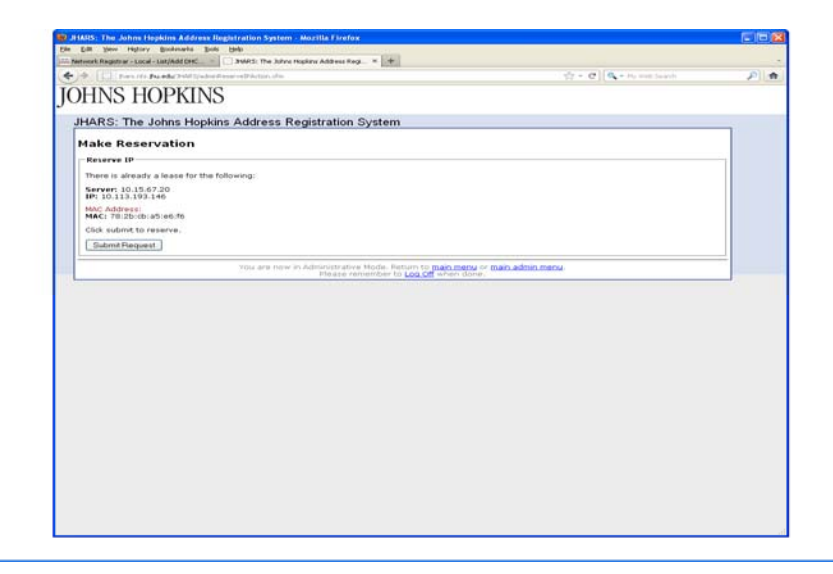

**Option 3B:** 

**If the IP to be reserved currently has a reservation, you will be informed of this along with the option to make modifications.** 

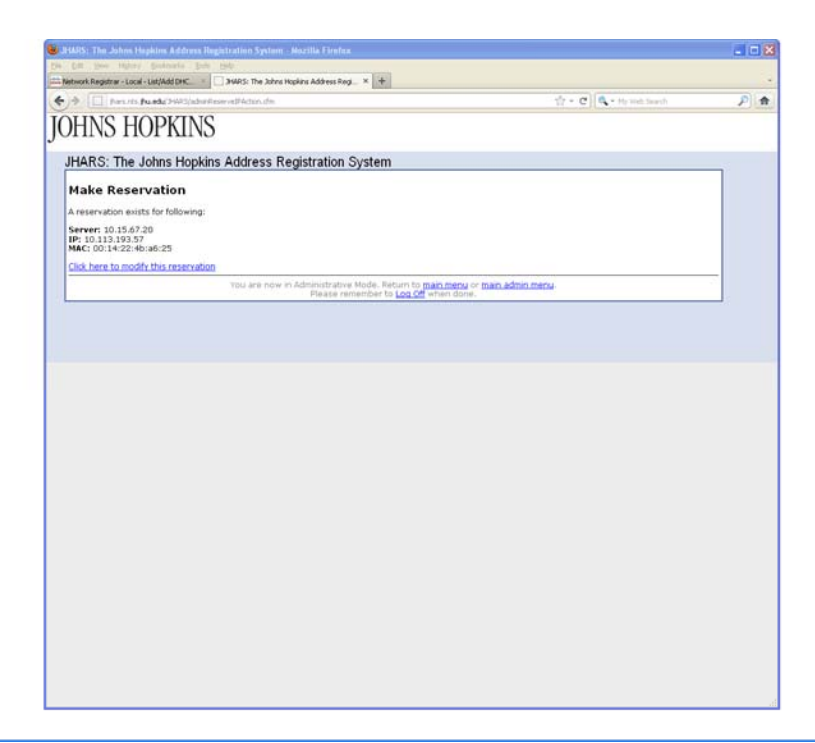

**To modify/change the current reservation of a leased IP.**

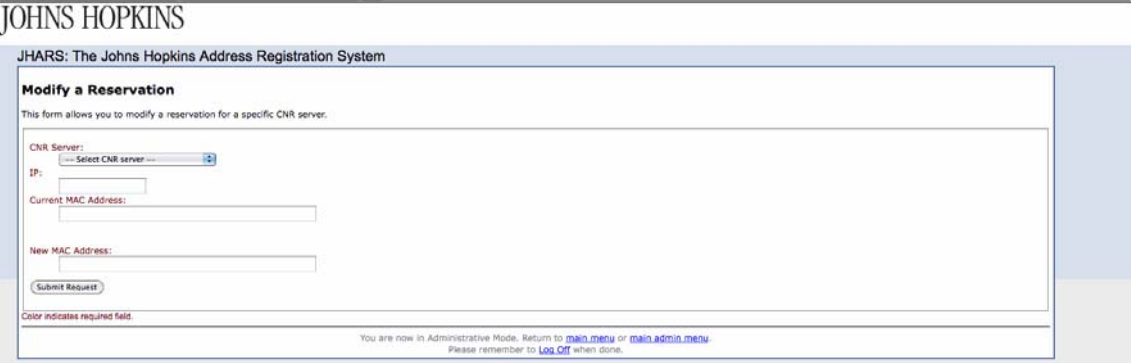

Enter the new mac address and submit.

**Note:** The new mac/device being reserved cannot be on the network until the reservation has been completed. If the device is holding a leased address on the subnet for the reservation, the lease will not change to the reserved IP. In this situation, you will need to contact the Dhcpmaster.

#### **Option 4: Modify a Reservation**

(same as above)

#### **Option 5: Request a Static IP**

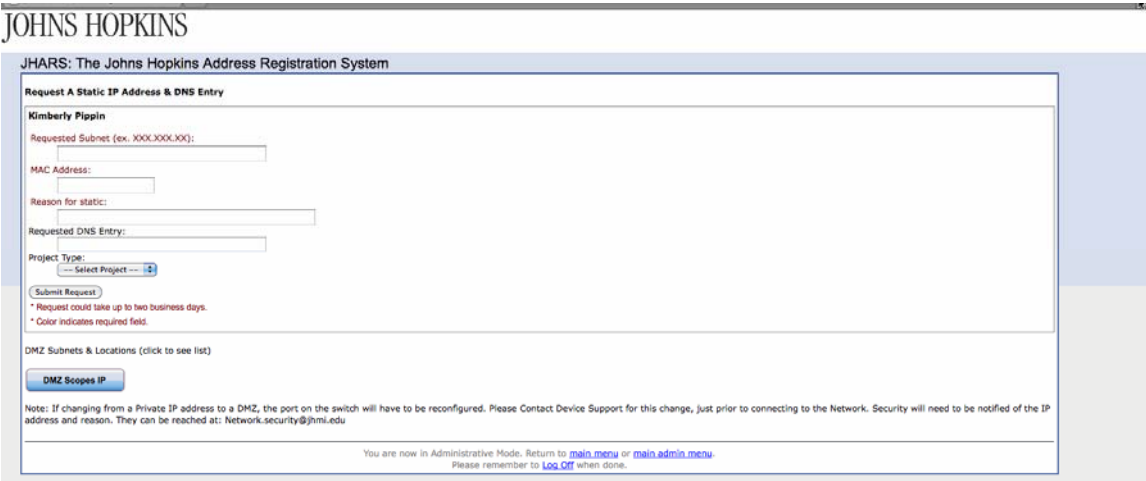

#### Step 4: Fill out the IP request form. All fields in RED, are required fields.

Step 5: Click "Submit Request".

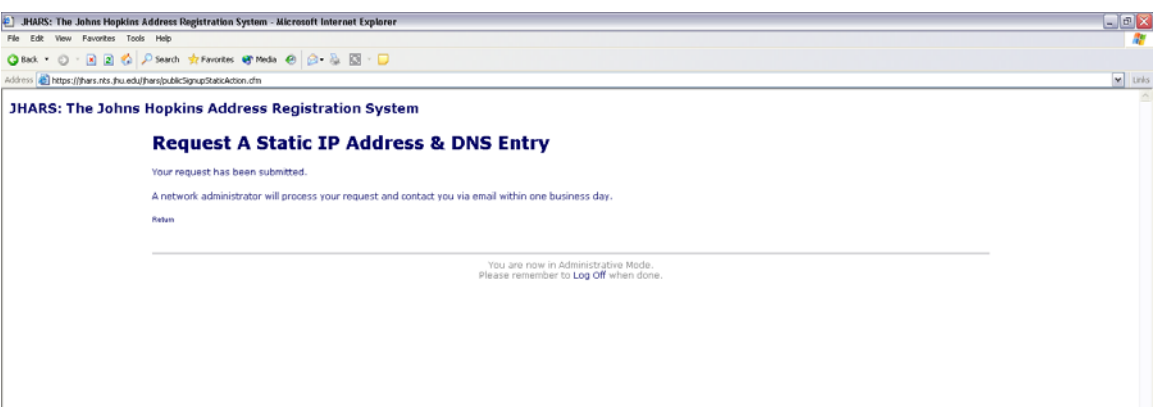

There is a 48-hour turnaround time for obtaining static IP addresses. The IP address & other network configuration settings will be sent to you via e-mail to the e-mail address listed in JHED. Should the request be denied, you will also be sent an email stating the reason(s).

A list of the DMZ scopes and their locations are available on the submission page.

#### **Option 6: Query a CNR server**

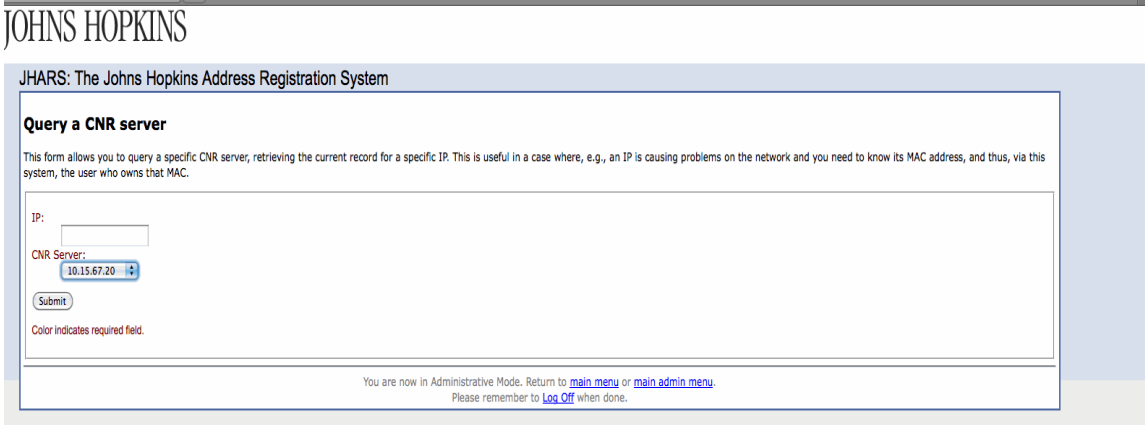

**Enter the IP address to search on. Select the CNR server from the drop-down box and click Submit.**

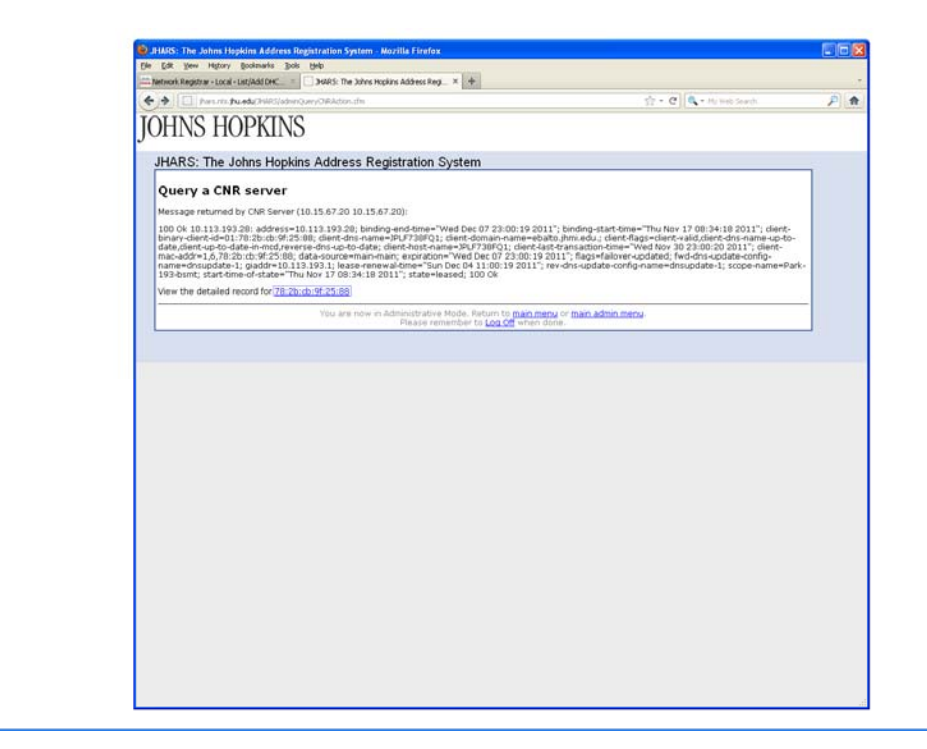

**If the IP is holding a lease, the information will be displayed. To view the information for the mac address (owner; location etc.) click on the mac address highlighted at the bottom of the screen.** 

**Option 7: Register mac addresses (bulk)**

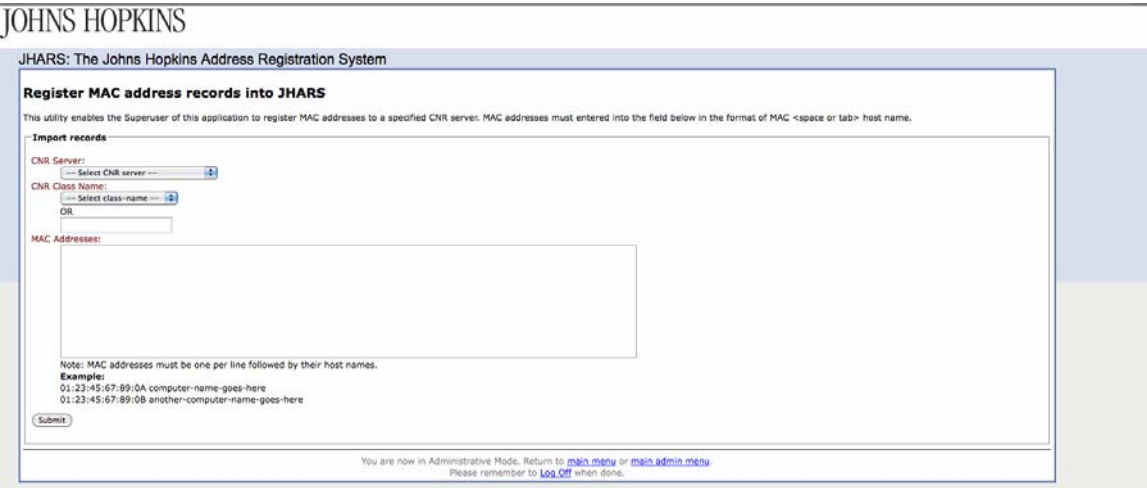

**Select the CNR Server from the drop-down box.** 

**Select the CNR Class Name "activated" from the drop-down box.** 

**Enter the mac address(s), one per line using a** ":" **between each octet. If a device name is needed, enter this after the mac address with one space in-between.** 

Due to restrictions, a maximum of 50 devices should be entered at one time.